# **Packet Tracer : configuration de l'adressage IPv6**

# **Topologie**

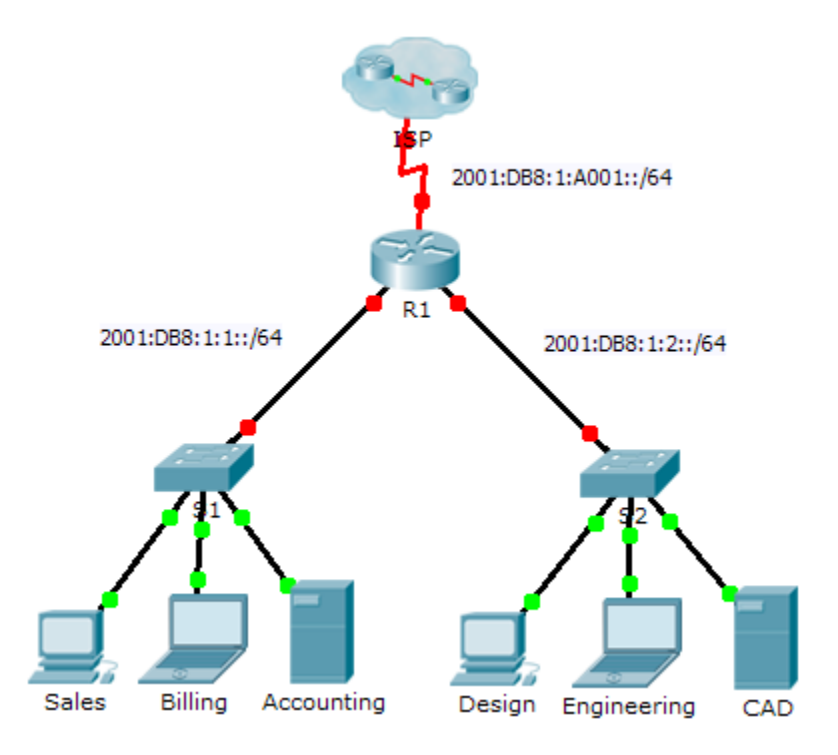

### **Table d'adressage**

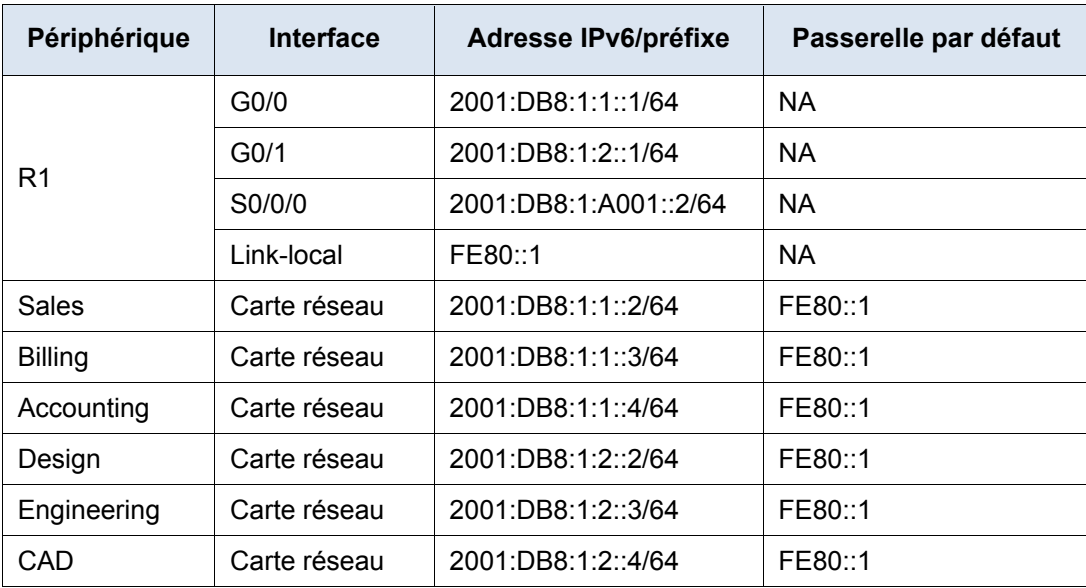

### **Objectifs**

**1re partie : Configurer l'adressage IPv6 sur le routeur**

- **2e partie : Configurer l'adressage IPv6 sur les serveurs**
- **3e partie : Configurer l'adressage IPv6 sur les clients**
- **4e partie : Tester et vérifier la connectivité réseau**

### **Contexte**

Dans cet exercice, vous vous entraînerez à configurer des adresses IPv6 sur un routeur, des serveurs et des clients. Vous vous exercerez également à vérifier l'adressage IPv6.

# **1re partie : Configurer l'adressage IPv6 sur le routeur**

#### **Étape 1 : Permettez au routeur de transférer des paquets IPv6.**

a. Exécutez la commande de configuration globale ipv6 unicast-routing. Cette commande doit être configurée en vue de permettre au routeur de transférer des paquets IPv6. Cette commande sera traitée au cours d'un prochain semestre.

R1(config)# ipv6 unicast-routing

### **Étape 2 : Configuration de l'adressage IPv6 sur GigabitEthernet0/0**

- a. Cliquez sur **R1,** puis sur l'onglet **CLI**. Appuyez sur **Entrée**.
- b. Passez en mode d'exécution privilégié.
- c. Exécutez les commandes nécessaires pour passer en mode de configuration d'interface pour GigabitEthernet0/0.
- d. Configurez l'adresse IPv6 à l'aide de la commande suivante :

```
R1(config-if)# ipv6 address 2001:DB8:1:1::1/64
```
e. Configurez l'adresse IPv6 link-local à l'aide de la commande suivante :

R1(config-if)# **ipv6 address FE80::1 link-local**

f. Activez l'interface.

### **Étape 3 : Configurez l'adressage IPv6 sur GigabitEthernet0/1.**

- a. Exécutez les commandes nécessaires pour passer en mode de configuration d'interface pour GigabitEthernet0/1.
- b. Consultez la **table d'adressage** pour obtenir l'adresse IPv6 adéquate.
- c. Configurez l'adresse IPv6, l'adresse link-local et activez l'interface.

#### **Étape 4 : Configurez l'adressage IPv6 sur Serial0/0/0.**

- a. Exécutez les commandes nécessaires pour passer en mode de configuration d'interface pour Serial0/0/0.
- b. Consultez la **table d'adressage** pour obtenir l'adresse IPv6 adéquate.
- c. Configurez l'adresse IPv6, l'adresse link-local et activez l'interface.

# **2e partie : Configurer l'adressage IPv6 sur les serveurs**

### **Étape 1 : Configurez l'adressage IPv6 sur le serveur Accounting.**

- a. Cliquez sur **Accounting**, puis sur l'onglet **Desktop** > **IP Configuration**.
- b. Définissez l'**adresse IPv6** à **2001:DB8:1:1::4** avec le préfixe **/64**.
- c. Attribuez l'adresse link-local à la **passerelle IPv6**, c'est-à-dire **FE80::1**.

### **Étape 2 : Configurez l'adressage IPv6 sur le serveur CAD.**

Répétez les étapes 1a à 1c pour le serveur **CAD**. Consultez la **table d'adressage** pour déterminer l'adresse IPv6.

# **3e partie : Configurer l'adressage IPv6 sur les clients**

### **Étape 1 : Configurez l'adressage IPv6 sur les clients Sales et Billing.**

- a. Cliquez sur **Billing** et sélectionnez l'onglet **Desktop,** puis **IP Configuration**.
- b. Définissez l'**adresse IPv6** à **2001:DB8:1:1::3** avec le préfixe **/64**.
- c. Attribuez l'adresse link-local à la **passerelle IPv6**, c'est-à-dire **FE80::1**.
- d. Répétez les étapes 1a à 1c pour le client **Sales**. Consultez la **table d'adressage** pour déterminer l'adresse IPv6.

### **Étape 2 : Configurez l'adressage IPv6 sur les clients Engineering et Design.**

- a. Cliquez sur **Engineering** et sélectionnez l'onglet **Desktop,** puis **IP Configuration**.
- b. Définissez l'**adresse IPv6** à **2001:DB8:1:2::3** avec le préfixe **/64**.
- c. Attribuez l'adresse link-local à la **passerelle IPv6**, c'est-à-dire **FE80::1**.
- d. Répétez les étapes 1a à 1c pour le client **Design**. Consultez la **table d'adressage** pour déterminer l'adresse IPv6.

### **4e partie : Tester et vérifier la connectivité réseau**

### **Étape 1 : Ouvrez les pages Web de serveur à partir des clients.**

- a. Cliquez sur **Sales**, puis sur l'onglet **Desktop**. Fermez la fenêtre **IP Configuration**, si nécessaire.
- b. Cliquez sur **Web Browser**. Entrez **2001:DB8:1:1::4** dans la zone de l'URL et cliquez sur **Go**. Le site Web **Accounting** doit apparaître.
- c. Entrez **2001:DB8:1:2::4** dans la zone de l'URL et cliquez sur **Go**. Le site Web **CAD** doit apparaître.
- d. Répétez les étapes 1a à 1d pour les autres clients.

### **Étape 2 : Envoyez une requête ping au FAI.**

- a. Ouvrez la fenêtre de configuration de n'importe quel ordinateur client en cliquant sur l'icône.
- b. Cliquez sur l'onglet **Desktop** > **Command Prompt**.
- c. Testez la connectivité avec le FAI en exécutant la commande suivante :

PC> **ping 2001:DB8:1:A001::1**

d. Répétez la commande **ping** avec d'autres clients jusqu'à ce que la connectivité complète ait été vérifiée.